# 91°

# Parasit's Discod for BGE Guide

#### **Download and Installation**

Find and dl the client (Mac OSX, Windows, Linux): https://discordapp.com/apps
Once downloaded, launch and install Discord.

You have to register with Discord, but it doesn't has to be your BGE name an password.

#### Add the BGE Servers

After the installation, Discord should look like this:

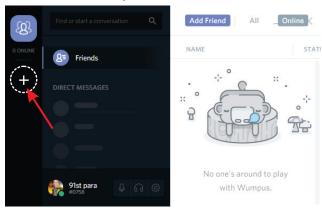

Click on the + sign and then "Join a Server"

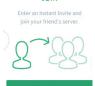

For Allied enter this Link: https://discord.gg/37mNNdm

For Axis enter this Link: https://discord.gg/hZySQUR

You can join both servers.

Now it looks like this:

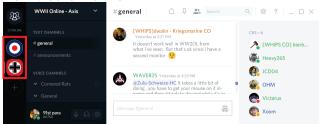

#### Settings

On the bottom left side you find the icon for the settings:

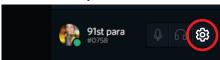

click on it and setup Discord.

Account: setup displayed name and picture

**Nitro**: unimportant

**Connections**: unimportant

Friends: leave it at Everyone

Text & Images: leave it the way it is

Voice: setup your Push to Talk

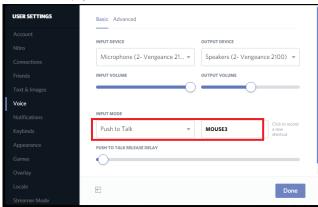

Notifications: personal preference, but I would turn TEXT-TO-SPEECH on Never or you will hear each text messages spoken by a computer

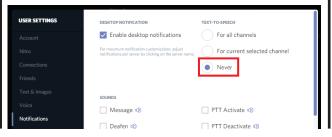

### **Settings II**

Keybinds: you can add other buttens
e.g. 2nd Push-To-Talk or Deafen
I would add "Toggle Deafen" to have the
possibility to mute the chat (e.g. capping).

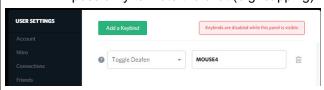

Appearance: just look and feel

Games: Here you can set Overlay for BGE

- start BGE
- click Add it! (green)
- chose WWIIOL
- click on Overlay

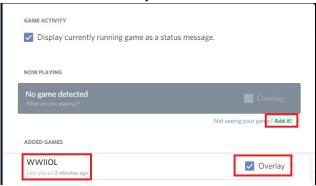

Overlay: Here you can set the button to see additional functions in-game (Important if you want to move the overlay)

Locale / Streamer / Security: unimportant

## Moving the Overlay:

- Start Discord and BGE
- Press the chosen "Toggle Overlay Lock" (see Overlay)
- Alt Tab to get out of BGE lock
- move Overlay with mouse (you'll notice a delay), so move it and wait a bit. Be patient!
- Once you have the desired position, press "Toggle Overlay Lock" key's again.